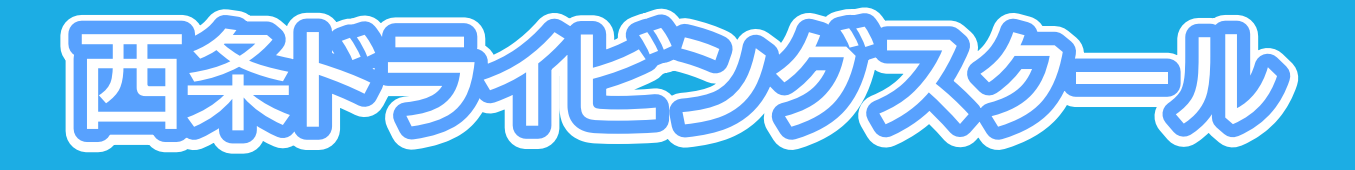

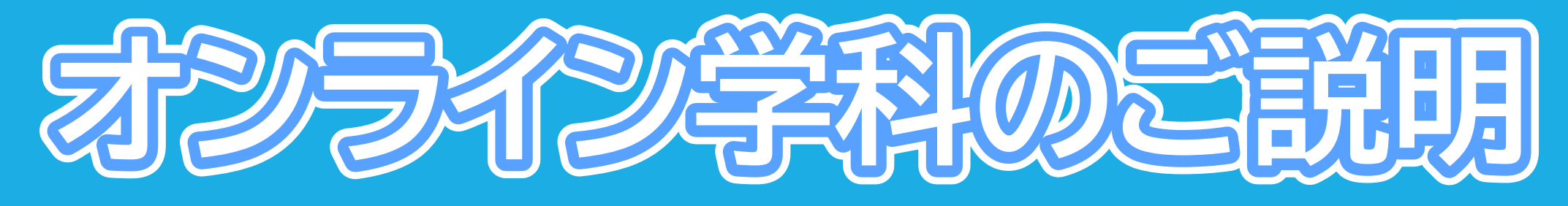

### **~iPhone(iOS16)編~**

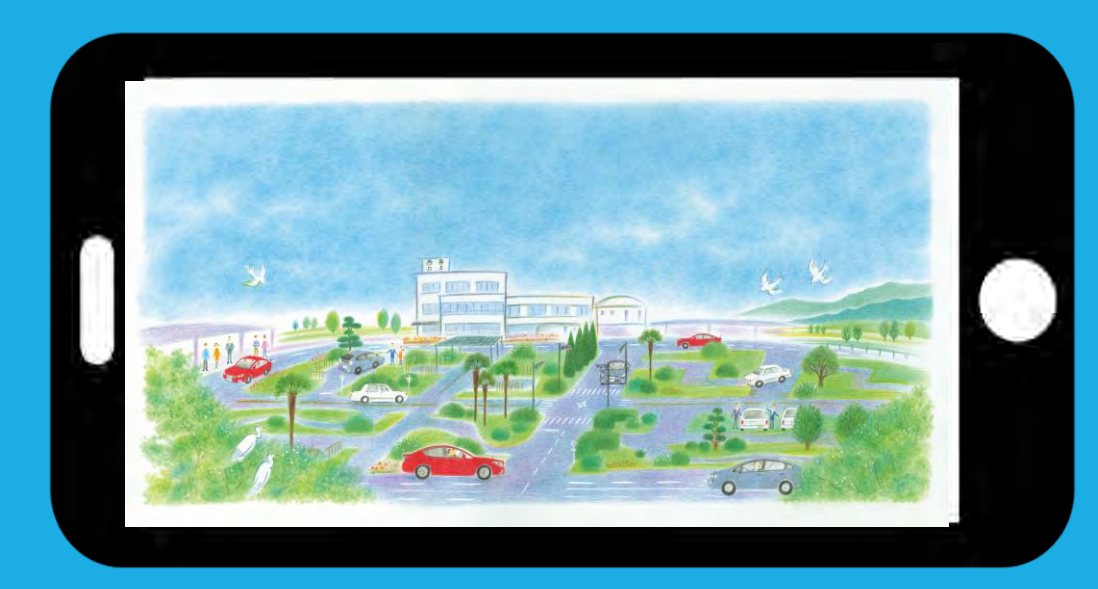

## **オンライン学科教習とは**

•**教習所に通わず、インターネットを通し映像で授業を受けること** •**実技を伴う講義を除くすべてを映像形式で受けることが可能** • **「24時間365日」自分の都合に合わせて受講できる** •**安定したインターネット回線を有していることが必須** • **システムが受講態度を自動的にチェック ・教習にふさわしくない態度と判断された場合はNG判定**

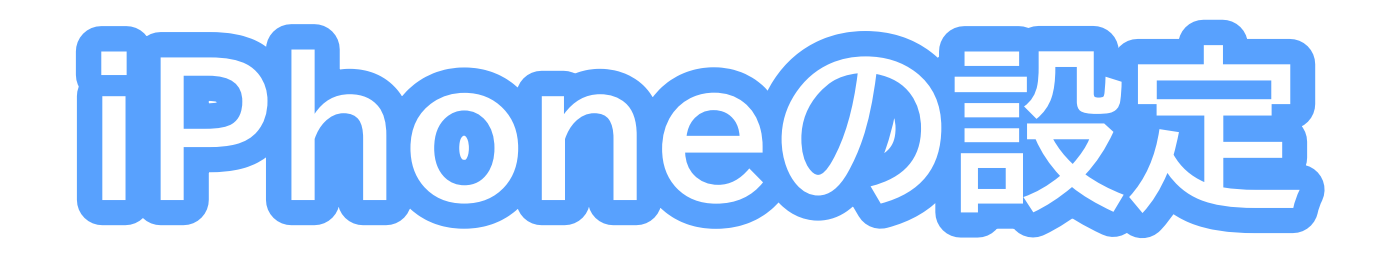

# **オンデマンド受講時の着信設定**

**スマートフォンやタブレットでオンライン学 科を受講するために、事前に電話やLINE 通話の着信を受けない設定にする必要があ ります。**

**右の手順に従い、設定を行ってください。 オンデマンドで映像を見ているときに着信** を受けた場合、映像が終了し、はじめからや **り直すことになります。**

#### 「オンデマンド受講時の着信設定] 「通知を許可」を選択します ●iOS16の場合 < SOTAE-K 通知 1. 「設定」のアイコンをタップします ■ 選知を知らせない ◎ 通知を許可 2. 以下の手順でおやすみモードをONにします BANFSHER, IMENSEL WITH THEEN NULSION MUSIC CREEKS 日通知 【10】 サウンド  $\leftarrow$  242-1 スクリーンタイム 着信を許可 適知される連絡先のみぐ  $\frac{1}{2}$ エルモートレルト さ ことへんのみでありませい LEL. ↓ おやすみモード 運絡先を エ パーリナル 空の状態にします 日 仕事 sense. Čmme−6 「福信を許可」の間を 「通知される運絡先のみ」にします。 ※これにより、どの着信元からも着信を  $\mathbf C$ けなくなります おやすみモード 3. コントロールセンター (ホーム画面で 通知支持市 画面右上からスライド操作で表示)から 高田山の国連の **ZEIVARL III** 「おやすみモード」のアイコンをタップし、 BID ASA POTATION IS A DIMINUITY TO THE R PLASMA AT **SHOET** オンにします。 オプション

# **低電力モードの解除**

**スマートフォンの機種によっては、バッテ リーを長持ちさせるための低電力モードが 自動的にONになっていることがあります。**

**低電力モードの場合、オンデマンド映像の 再生が始まらないことがありますので、以 下の手順により低電力モードを解除してく ださい。**

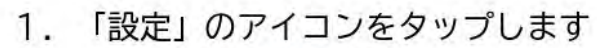

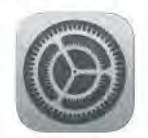

2. 以下の手順で低電力モードを OFFにします

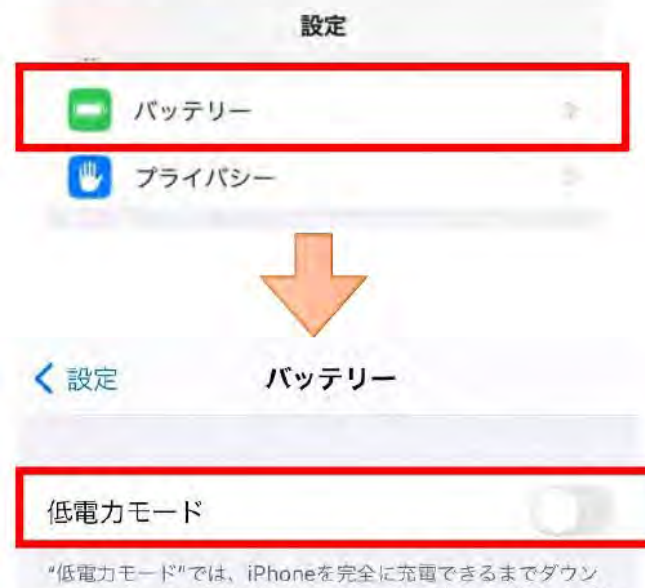

ロードやメール受信などのバックグラウンドでの動作を一時的 に抑えられます。

# **アプリのインストールとログイン方法**

**①オンライン学科教習ツール N-LINE(エヌライン)アプリ をAppStoreからダウンロー ドし、アプリを起動します。**

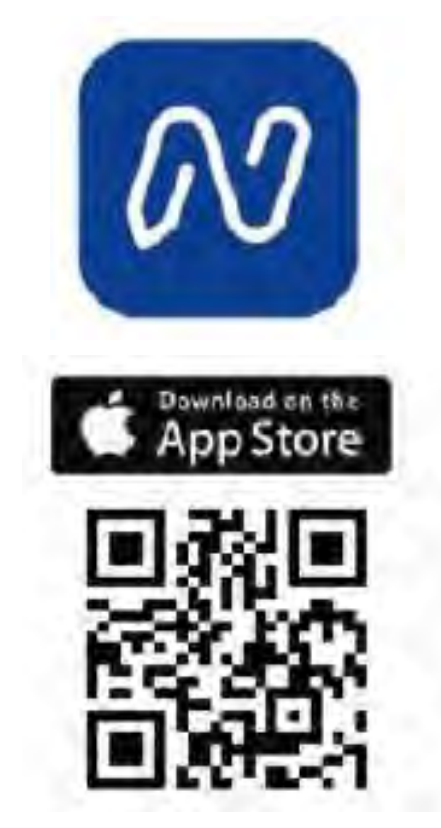

**②「教習所コード」「教習生番 号」「パスワード」を入力して ログインします。**

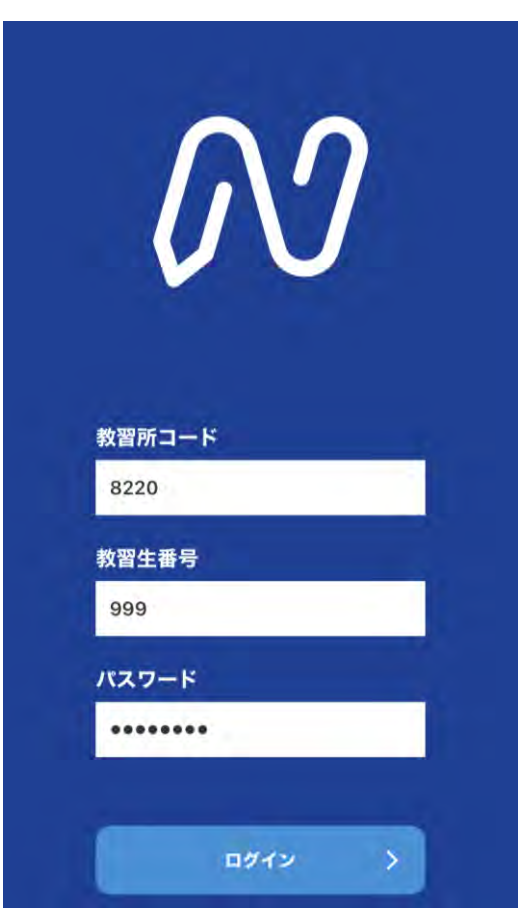

**※当教習所の教習所 コードは8220です。**

# **アプリ利用規約の同意**

### **①【アプリ利用規約】を タップします。**

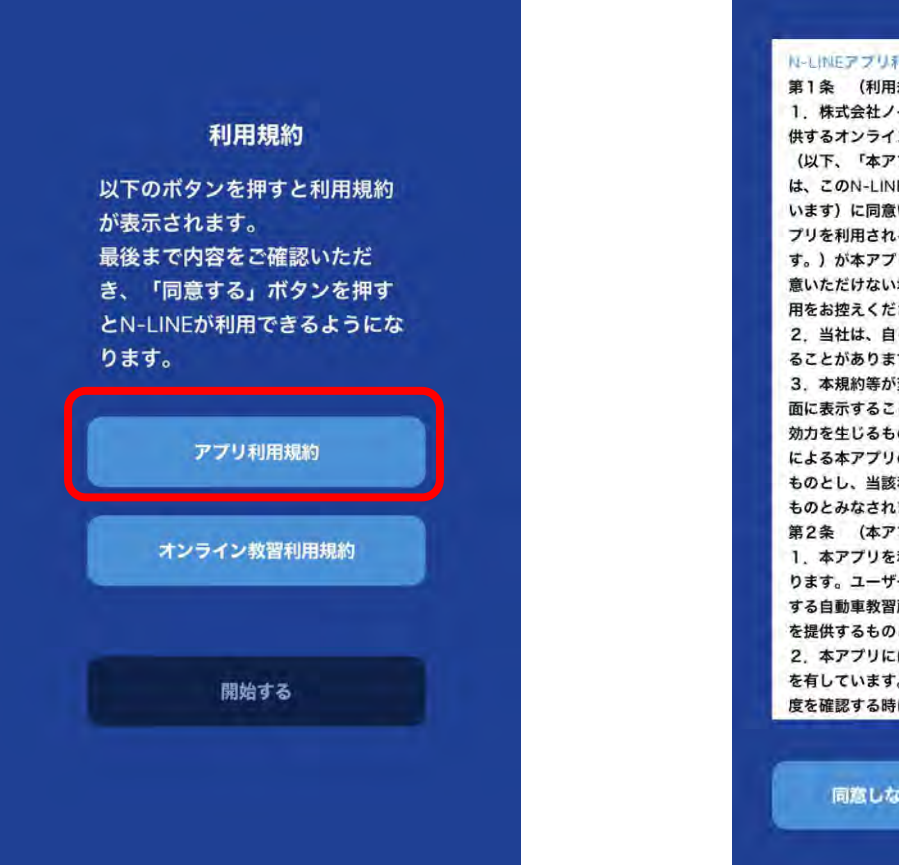

#### **でスクロールします。** N-LINEアプリ利用規約 第1条 (利用規約) 1. 株式会社ノイマン (以下、「当社」といいます) が 供するオンライン学科教習サービス「N-LINEアプリ」 (以下、「本アプリ」といいます)をご利用いただくに は、このN-LINEアプリ利用規約(以下、「本規約」とし います)に同意いただく必要があります。本規約は、本 プリを利用される皆様(以下、「ユーザー」といいま す。)が本アプリを利用する際に適用されます。万一ご 意いただけない場合には、大変申し訳ございませんがご 用をお控えください。 2. 当社は、自らが必要と判断した場合、本規約を変更 ることがあります。 3. 本規約等が変更された場合には、本アプリ等の利用 面に表示することで告知します。当該告知によって変更 効力を生じるものとします。また、当該変更後のユーザ による本アプリの利用には変更後の本規約等が適用され ものとし、当該利用によりユーザーは当該変更に同意し ものとみなされます。 第2条 (本アプリの利用条件) 1. 本アプリを利用する場合にはユーザー登録が必要と ります。ユーザー登録を申込む場合には、ユーザーが所 する自動車教習所指定の所定の方法にて登録に必要な情 を提供するものとします。 2. 本アプリには、不正な受講を防止するためのシステ を有しています。本人認証時及び学科教習受講時の受講 度を確認する時にユーザーの使用する端末のカメラ機能に 同意しない 同意する

**②規約を読み、最後ま**

### **③【同意する」をタップ します。**

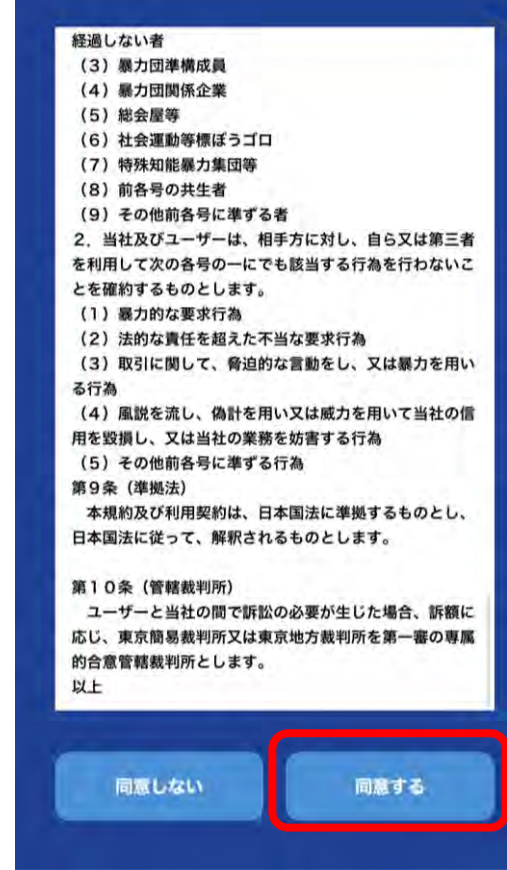

## **オンライン教習利用規約の同意**

同意する

同窓しない

#### **①【オンライン教習利用 規約】をタップします。**

利用規約 以下のボタンを押すと利用規約 が表示されます。 最後まで内容をご確認いただ き、「同意する」ボタンを押す とN-LINEが利用できるようにな ります。

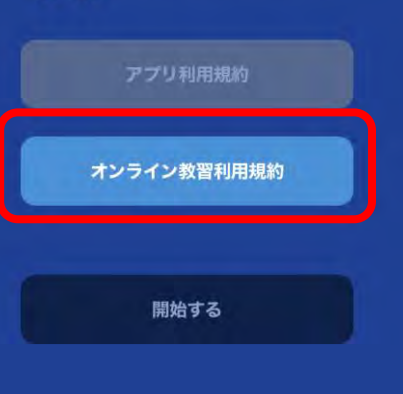

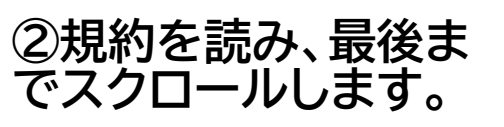

#### **③【同意する」をタップ します。**

同意しない

同意する

#### **④【開始する」をタップ します。**

#### 利用規約

以下のボタンを押すと利用規約 が表示されます。 最後まで内容をご確認いただ き、「同意する」ボタンを押す とN-LINEが利用できるようにな ります。

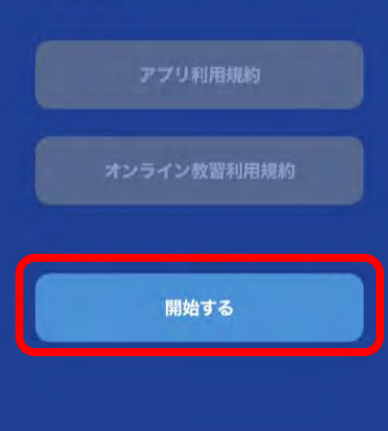

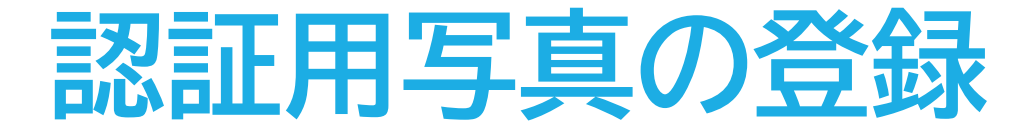

#### **①カメラのアイコンを タップします。**

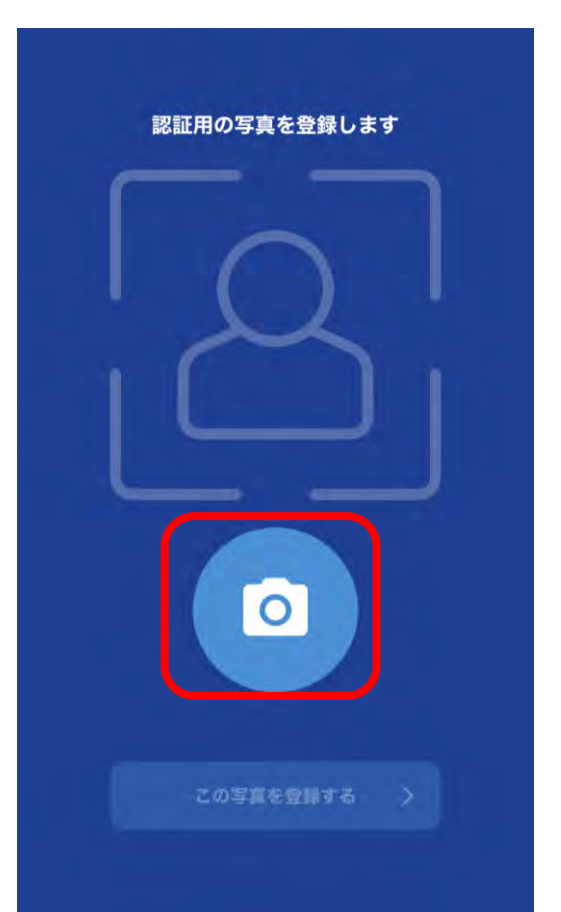

#### **②【OK」をタップし、顔 写真を撮影します。**

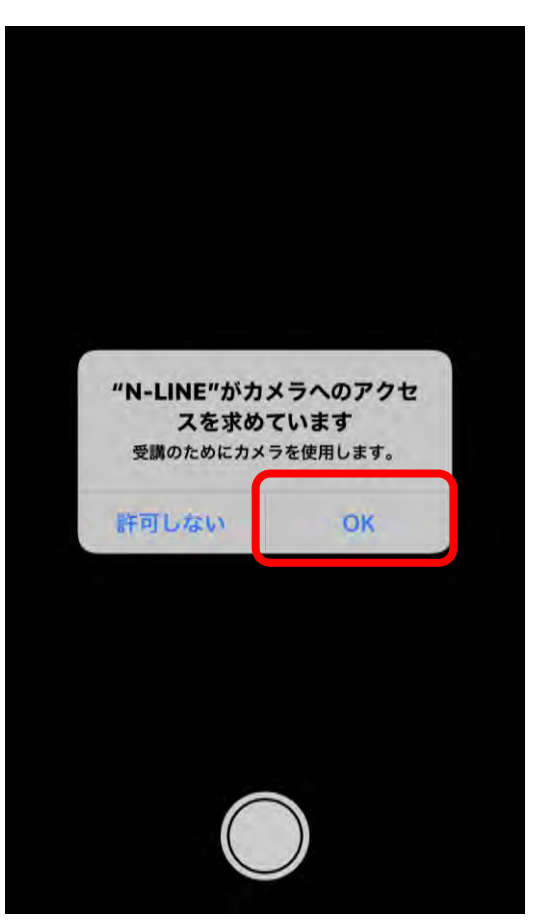

### **③【この写真を登録す る」をタップします。**

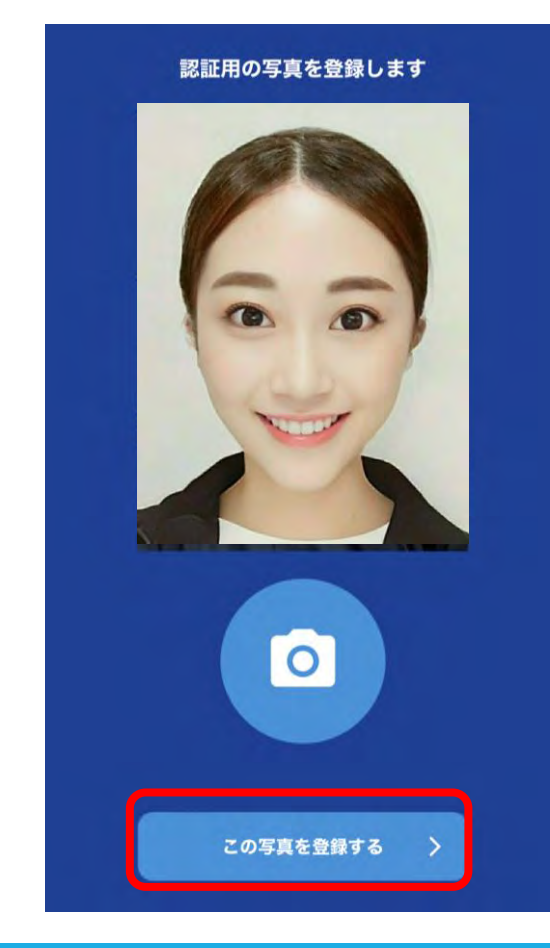

# 学科教習の受講方法①

①画面下の【オンデマンド」をタップします。 2受講する学科番号をタッチします。

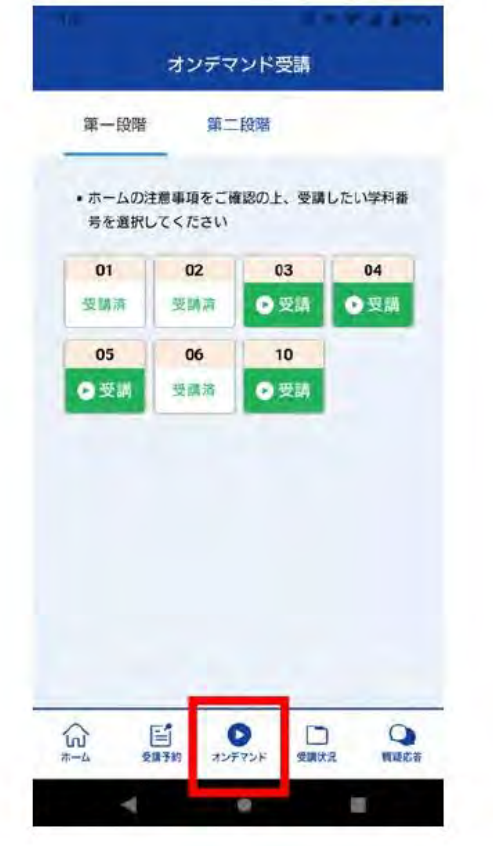

画面下のアイコンのレイアウトは 教習所利用形態に応じて変わります

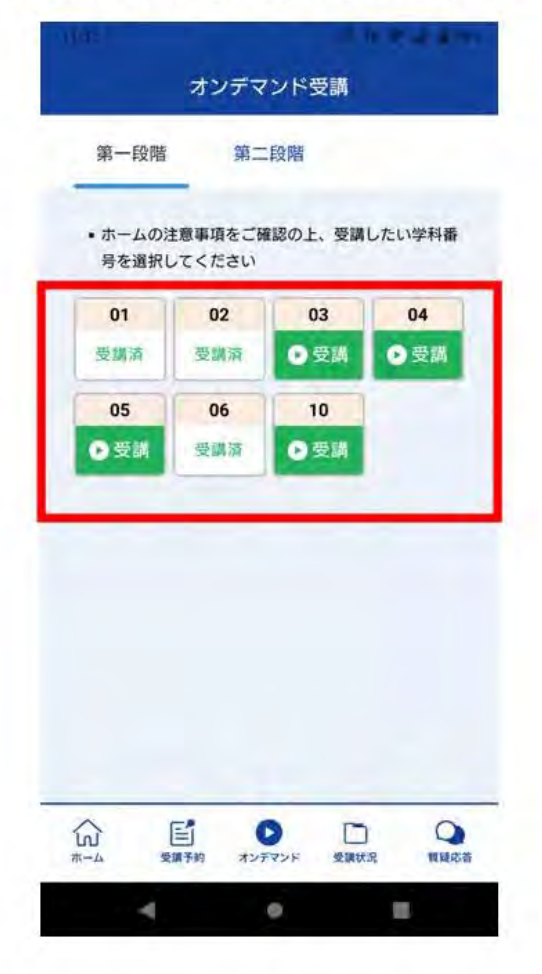

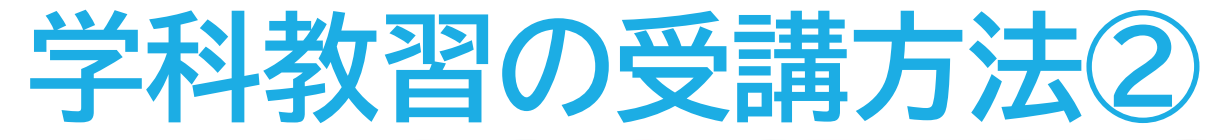

②利用者の本人確認を行います。 [OK]を押した後に、スマートフォンのフロン トカメラに向かって正面から注視してくださ  $\mathsf{L}_{\mathsf{L}}$ 

③本人確認の認証後、受講可能な状態 となります。「受講する」ボタンを押 します。

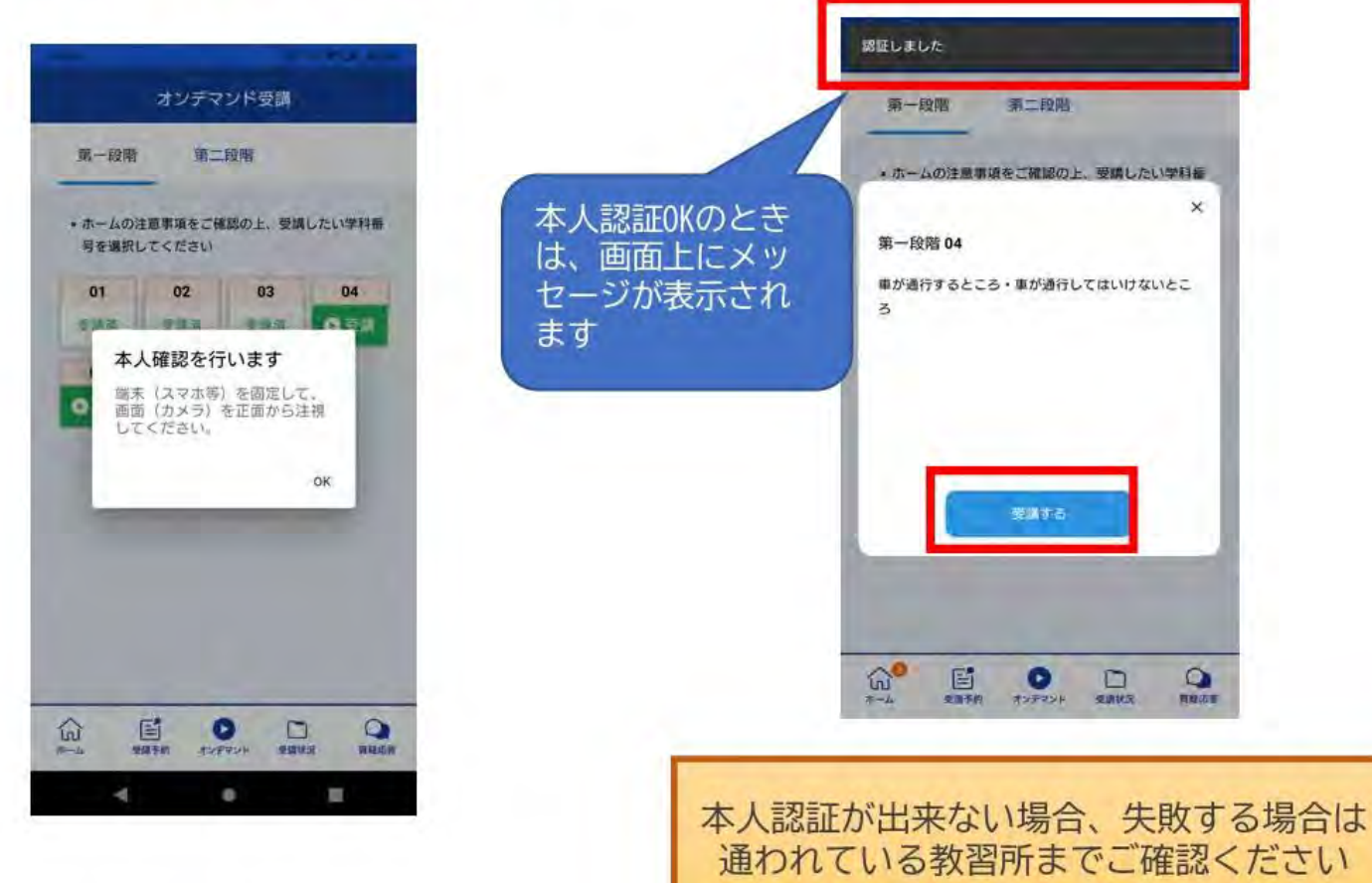

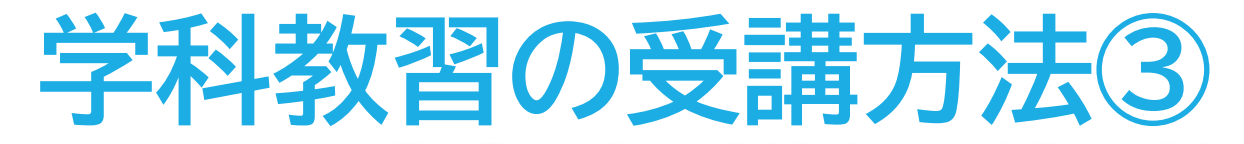

④学科番号の中に複数映像が登録され ている場合は、1つ選択します。

⑤教習映像の再生が始まります。

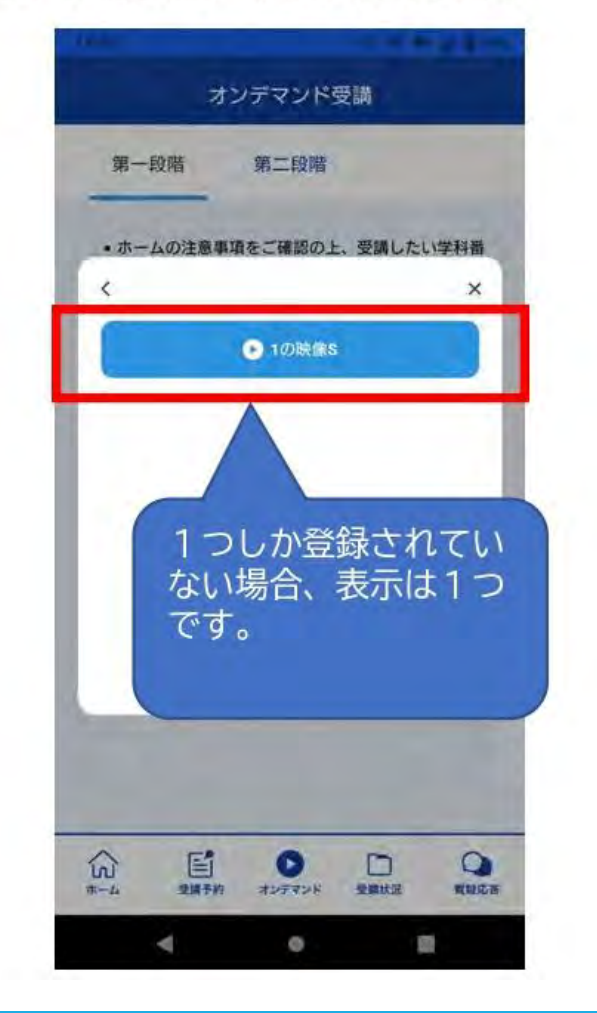

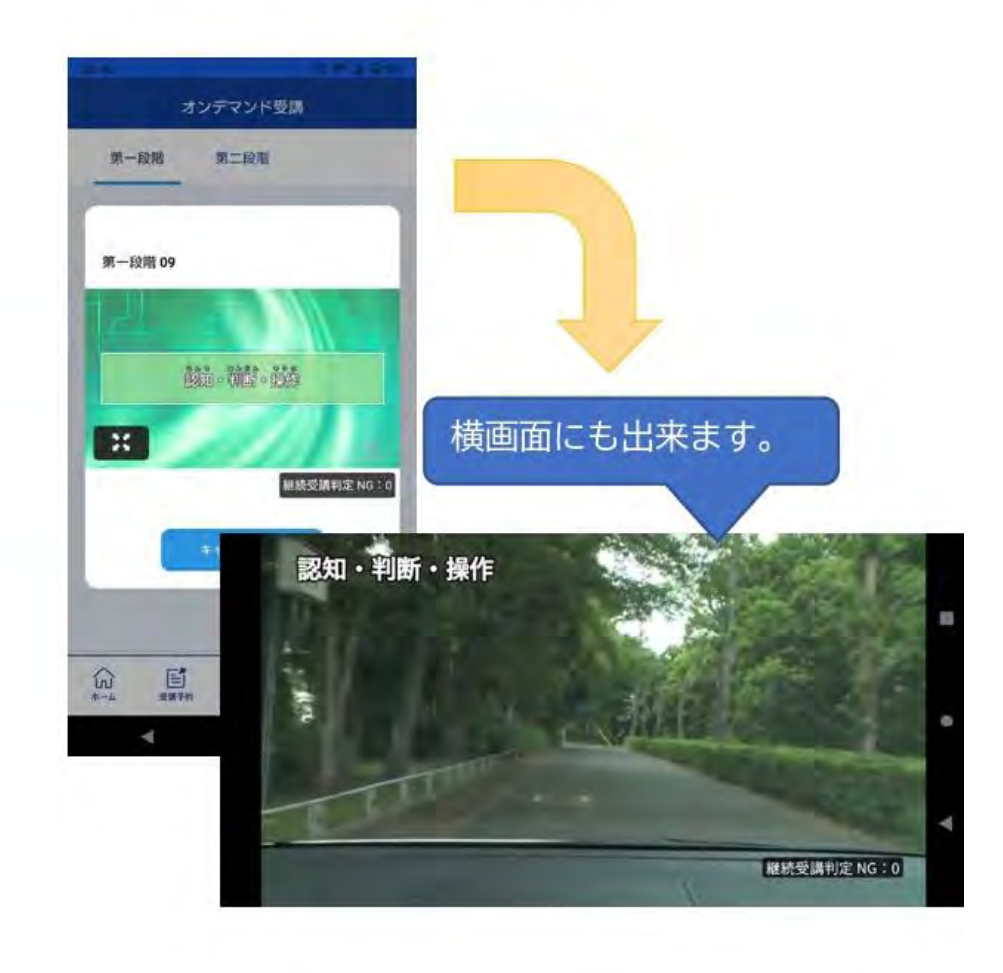

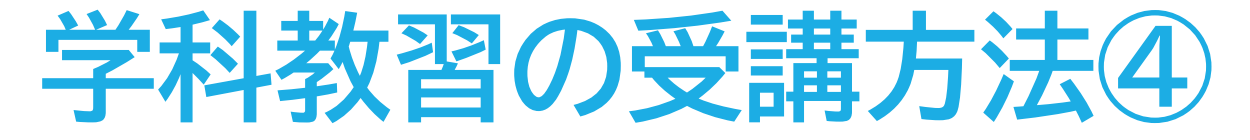

ホーム

受講予約

⑤教習映像を全て見終わると、「受講状況」の対象の学科番号に緑色の「済」マークが自動的 につきます。

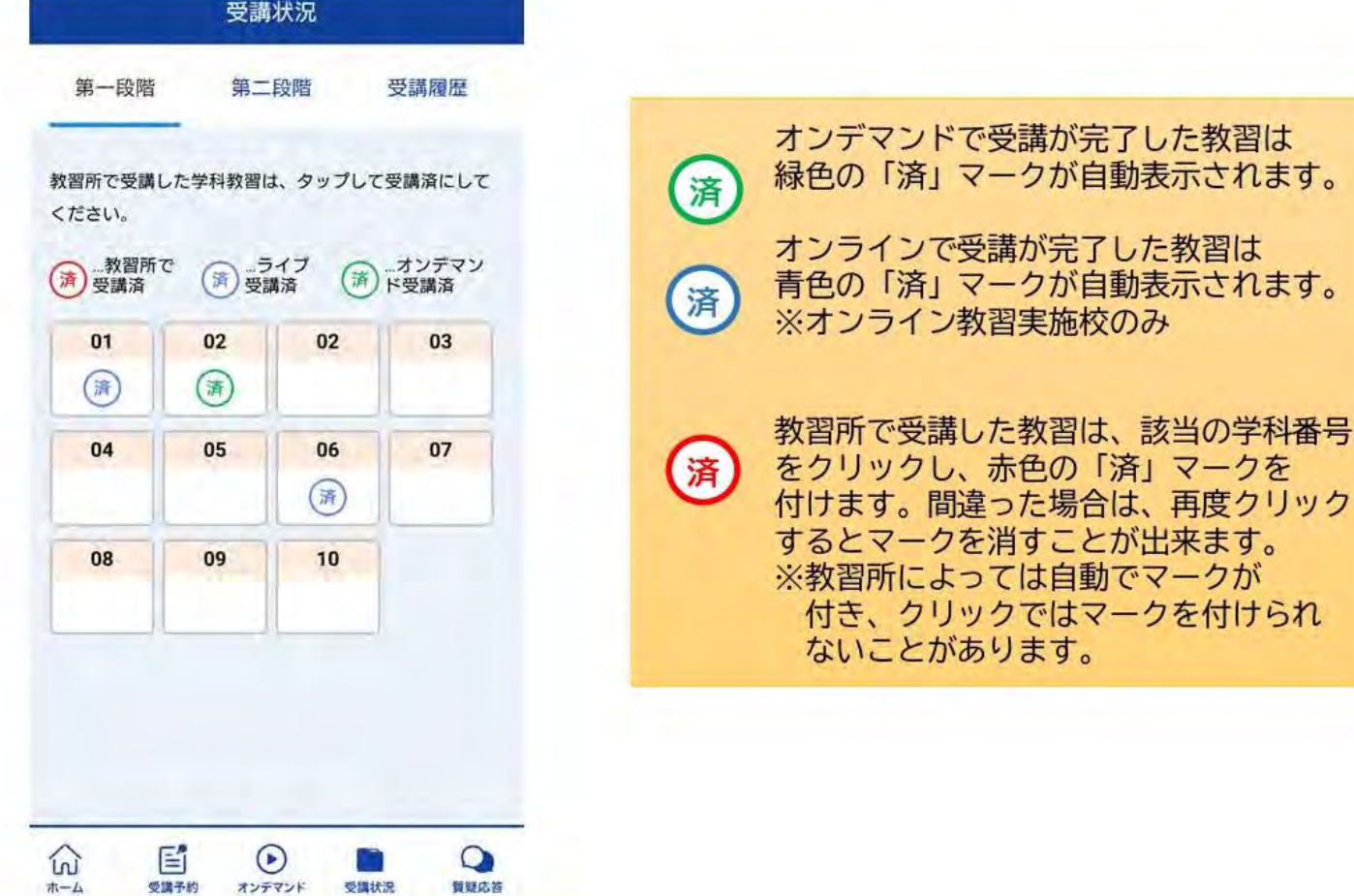

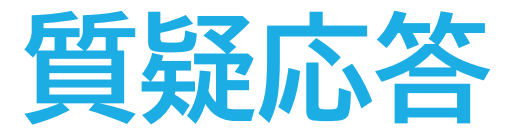

### オンラインで受講した教習内容について、質問をすることができます。

1メニューの質疑応答を選択します。 これまで受講した学科番号の 一覧が表示されます。 ※オンラインで受講した学科のみ

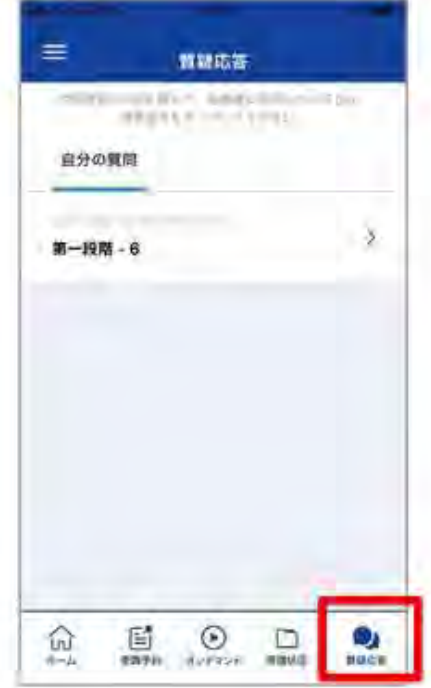

2右下のペンマークを押すと 質問入力画面に遷移します。 質問を入力し、画面右上の 登録ボタンを押すと質問した 内容が表示されます。

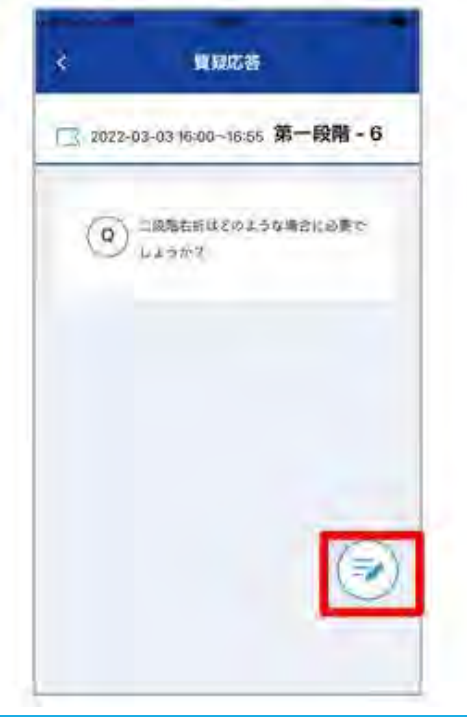

3指導員から回答があると 以下のように表示されます。

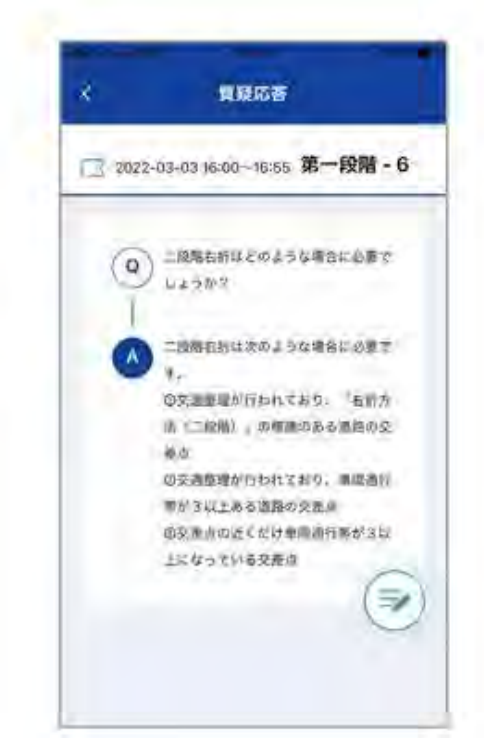

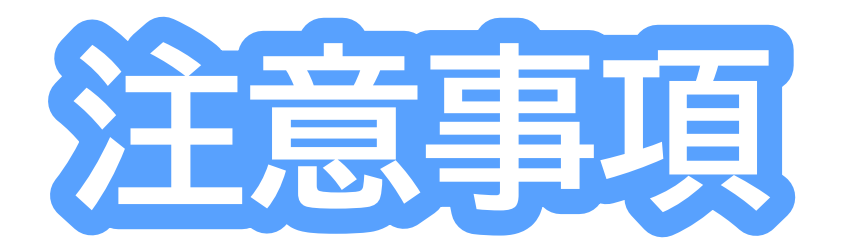

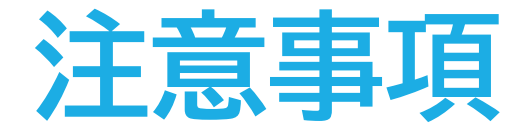

**教習中は利用者の受講態度を定期的にチェックを行います。チェッ クで教習にはふさわしくない態度と判断された場合はNG判定とし てカウントされます。**

**カメラの前から離れたり、居眠りをしないこと ノートや教本にメモを取る場合は、できるかぎり顔はカメラ正 面を向けること 他の人と一緒にカメラに映らないこと 写真などの手段でなりすましを行わないこと**

**なお、なりすましなどの不正が発覚したときは教習が取り消される 場合もあります。不正行為は絶対に禁止です。**

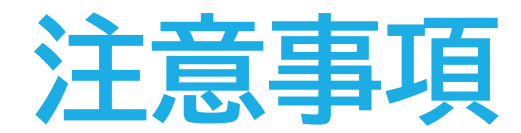

### **受講中は受講態度の判定のために自動的に写真撮影を行っています。**

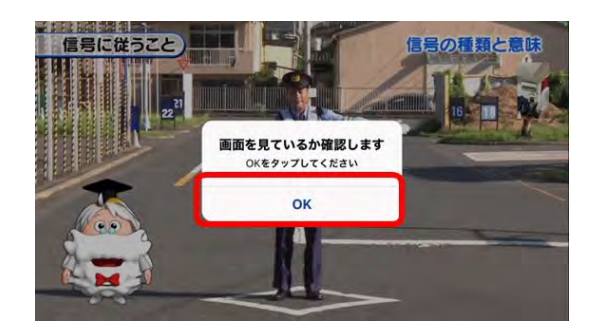

左図のメッセージが表示された場合は**速やかに 「OK」をタップ**してください。 一定時間以内に「OK」をタップしなかった場合は、 **NG判定**となります。

**NG判定が一定回数カウントされると不成立と見なし、教習は強制 終了します。不成立となった場合は、再度はじめから映像を見るこ とになります。**

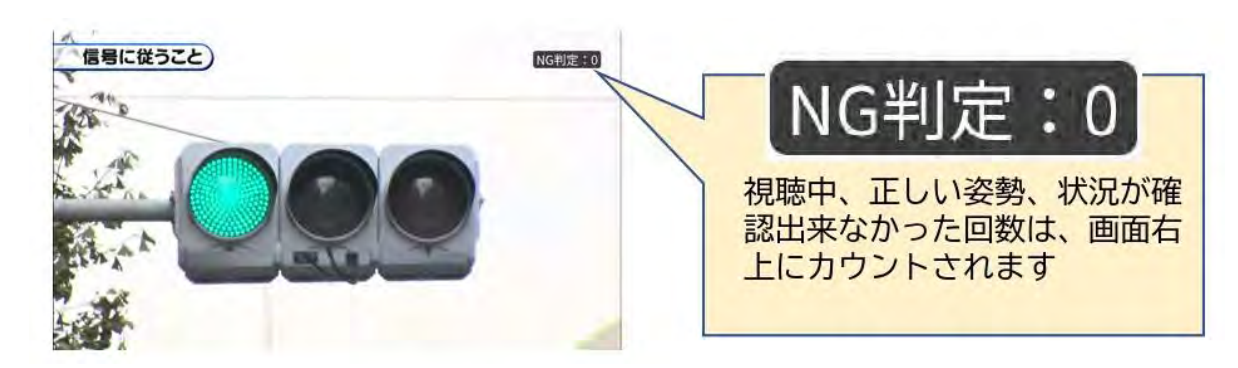

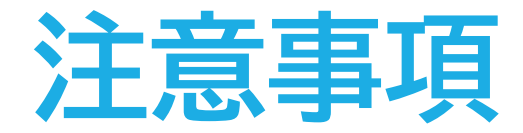

視聴を完了しても、教習に専念していない態度が確認されると、後日、 教習不成立となり、最初から視聴し直す必要があります。

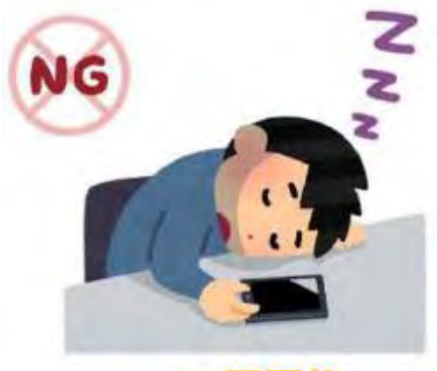

×居眠り

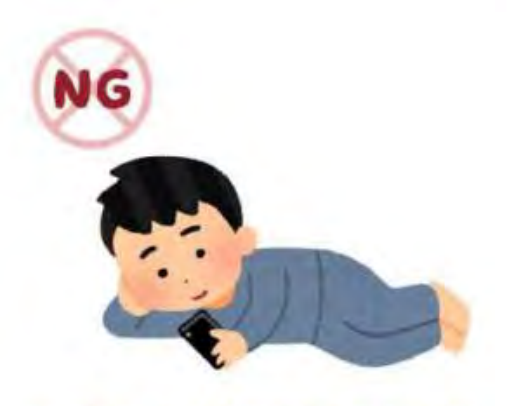

× 寝ころびながらの視聴

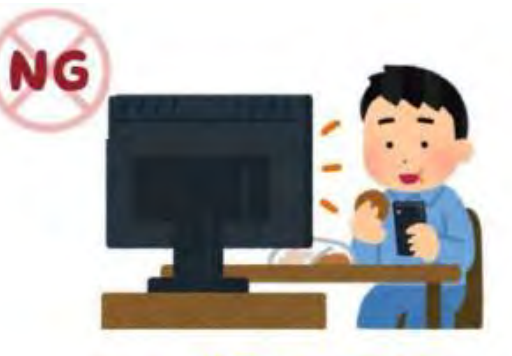

×飲食やよそ見

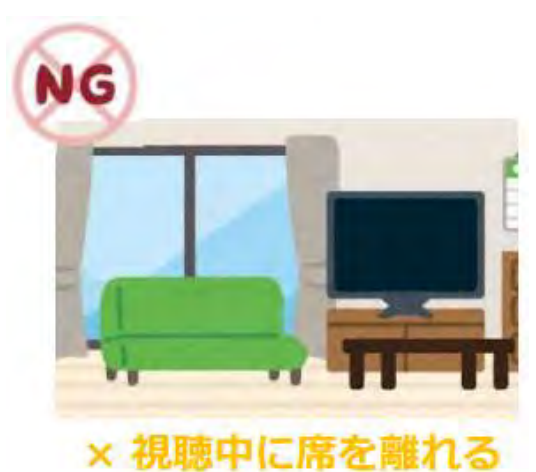

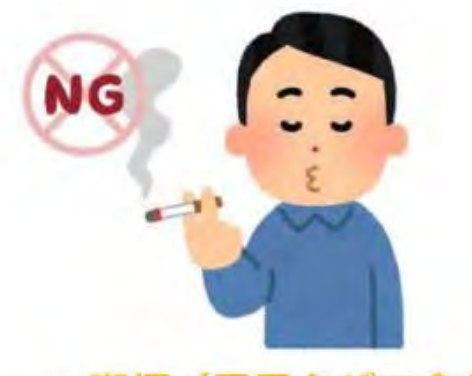

喫煙 (電子タバコ含む)

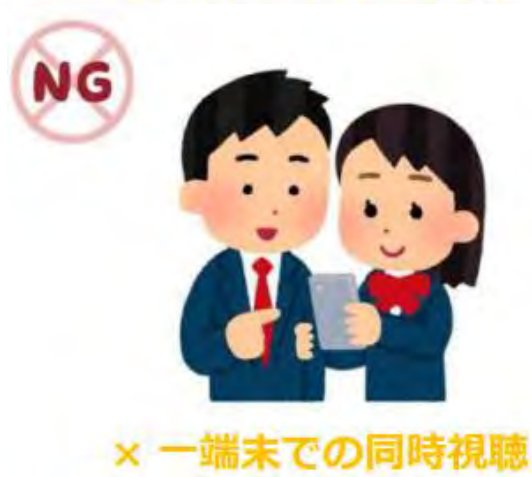

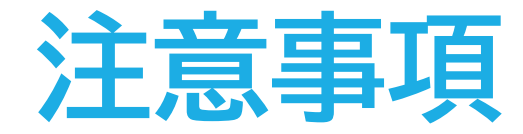

### **また、以下の点もご注意ください。**

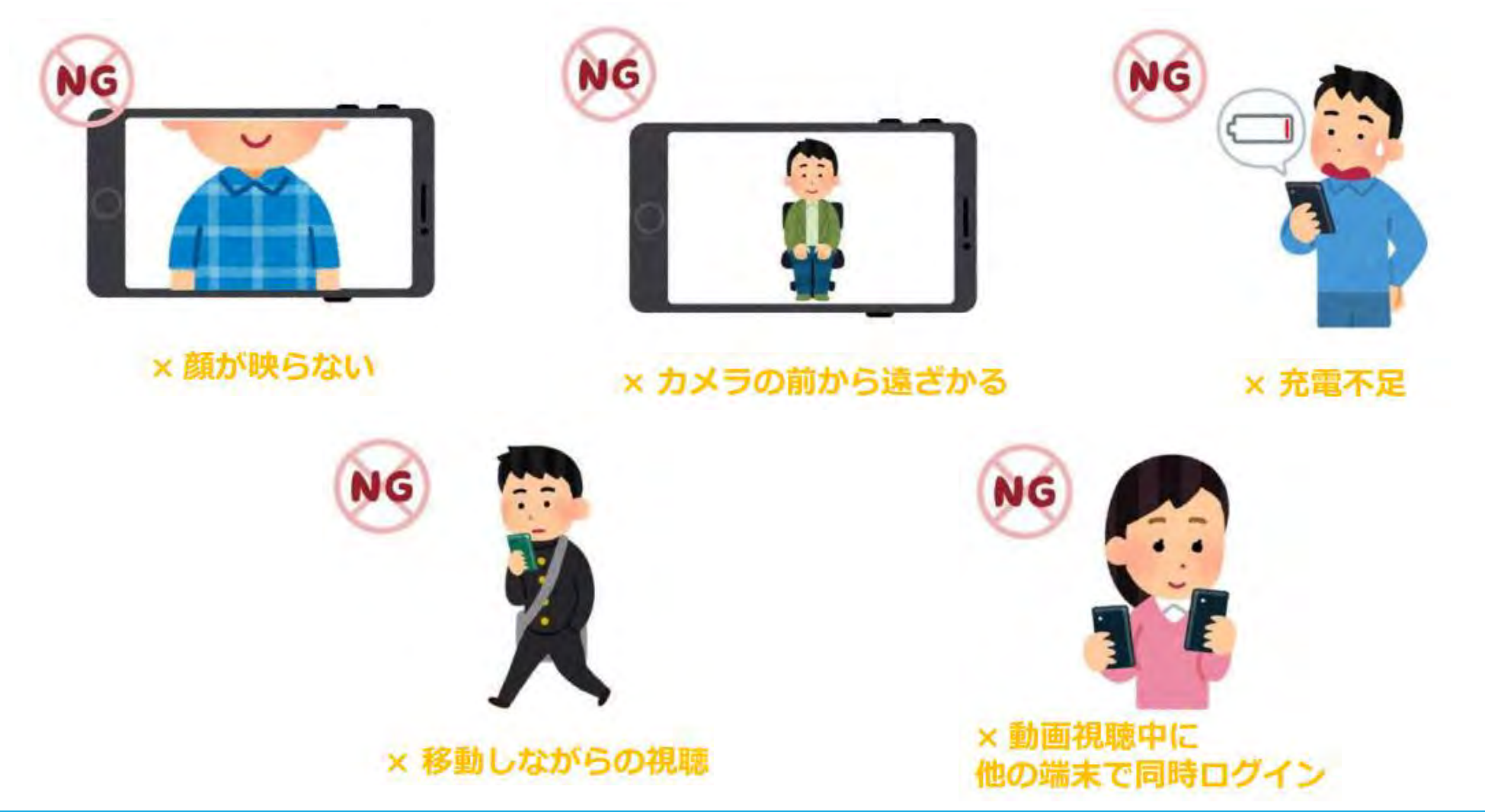